# PayBiz - Training Docco

# 19/03/2024

# Contents

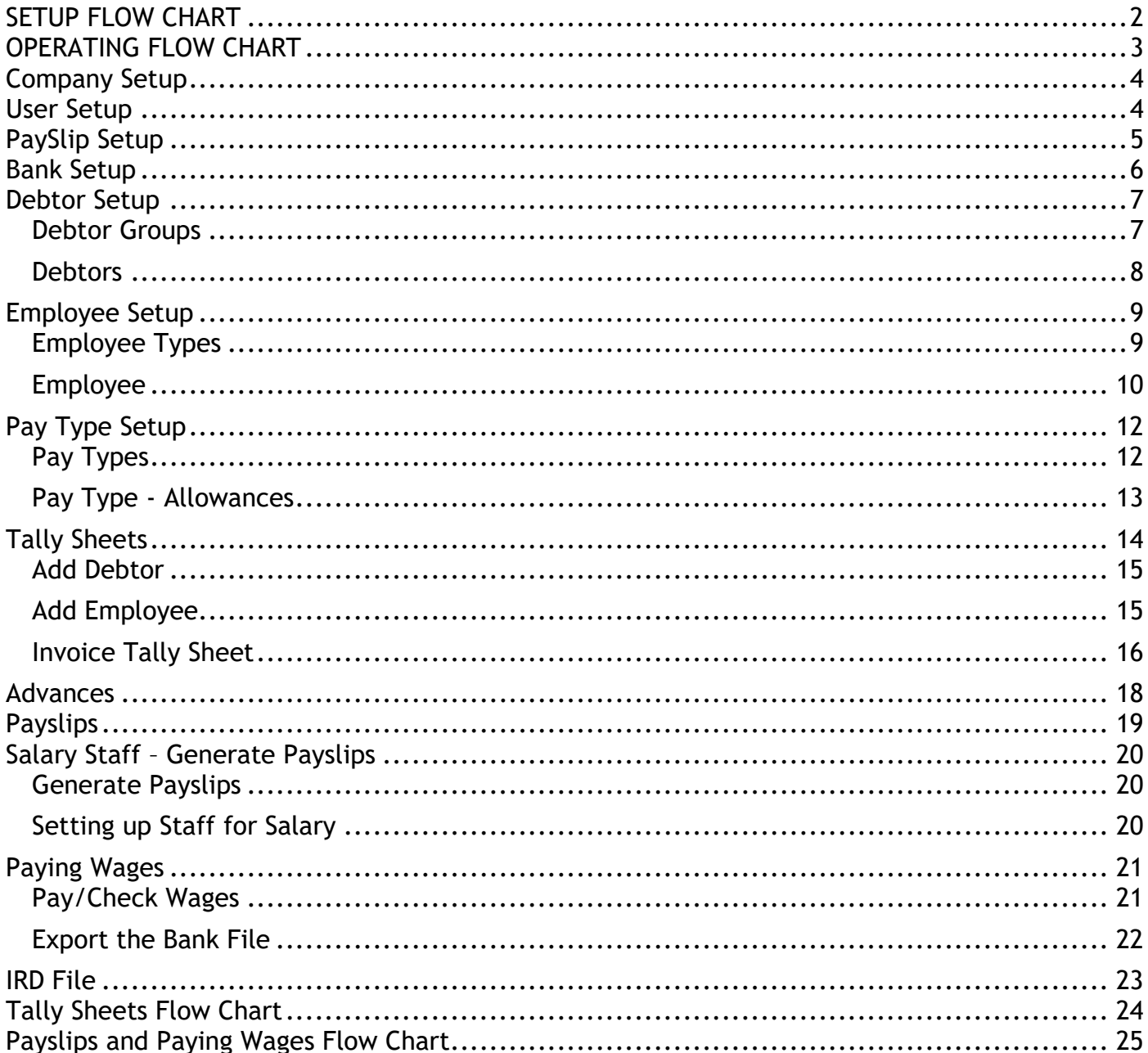

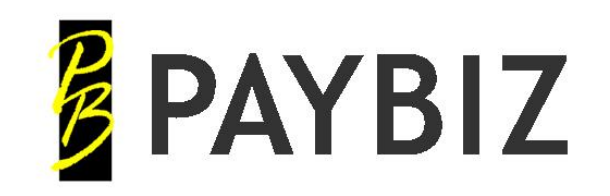

# <span id="page-1-0"></span>**SETUP FLOW CHART**

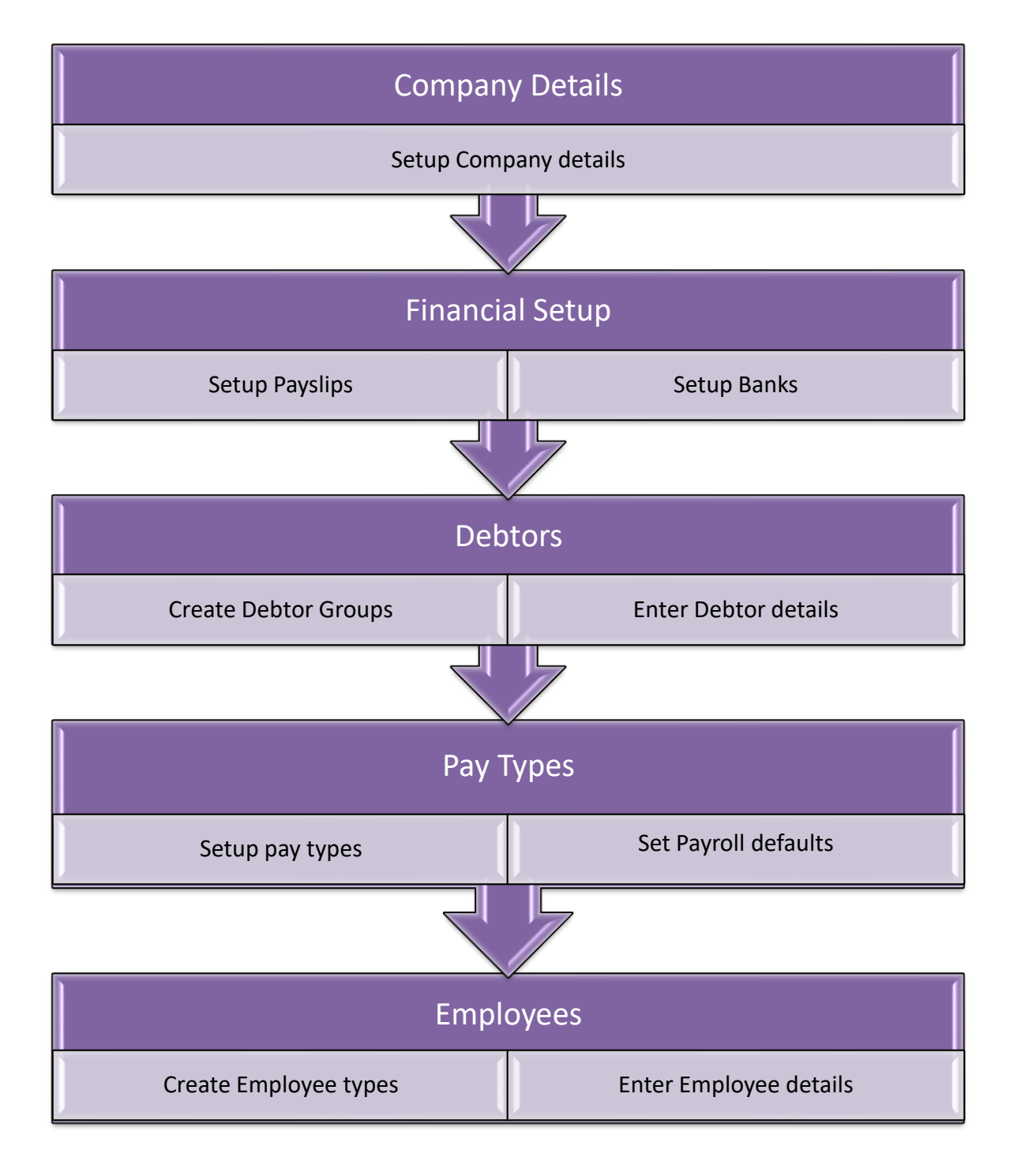

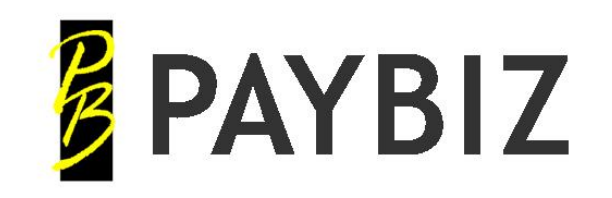

P.O. Box 78 CROMWELL 9342, NZ

Ph 64 3 445 1345 **[www.shebiz.nz](http://www.shebiz.nz/)**

# <span id="page-2-0"></span>**OPERATING FLOW CHART**

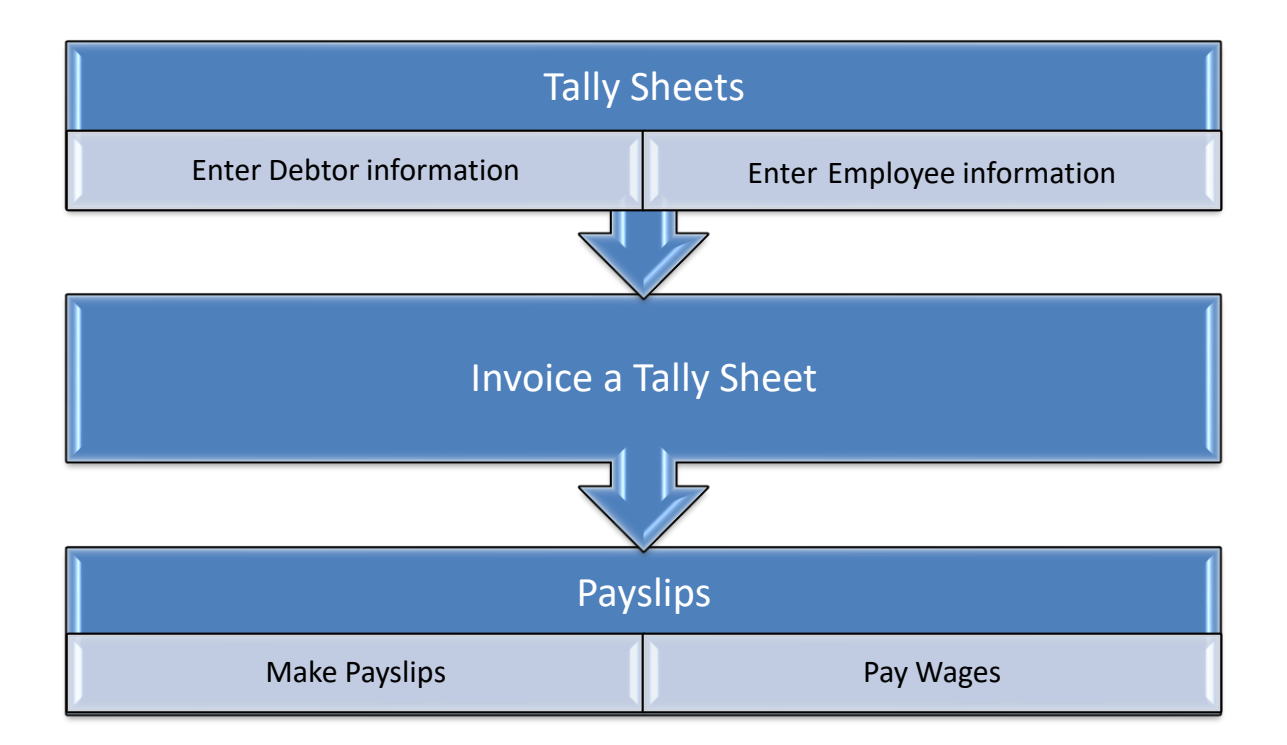

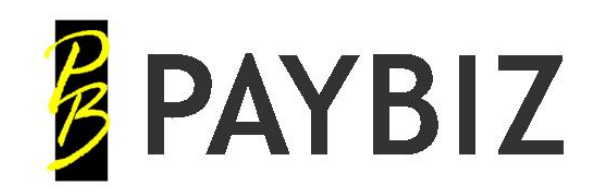

# <span id="page-3-0"></span>**Company Setup**

**PayBiz main menu > File > Company Details**

[https://www.shebiz.nz/pbhelp/docs/PB\\_CompanyDetails.pdf](https://www.shebiz.nz/pbhelp/docs/PB_CompanyDetails.pdf)

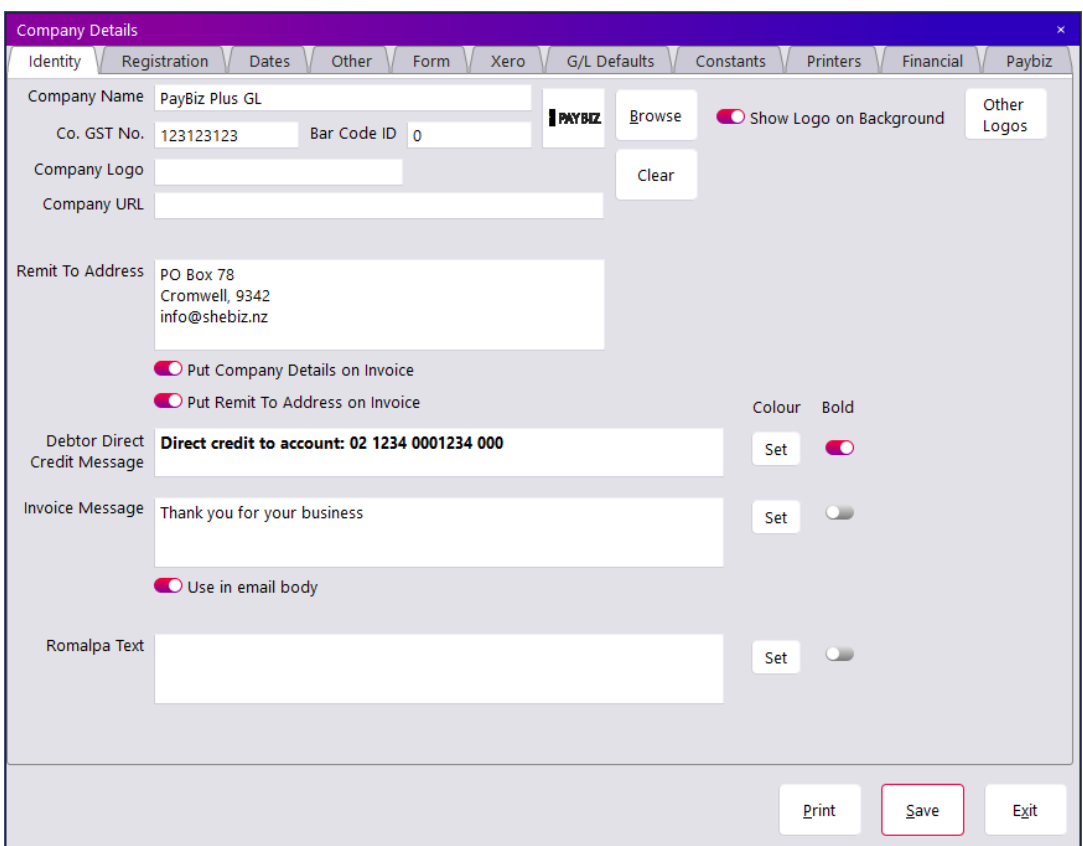

- Enter the Company Details under all header tabs **Identity, Dates, Constants,** and so on.
- **Save**

## <span id="page-3-1"></span>**User Setup**

**PayBiz main menu > File > Users > Add**

[https://www.shebiz.nz/pbhelp/docs/PB\\_UserFile.pdf](https://www.shebiz.nz/pbhelp/docs/PB_UserFile.pdf)

• Enter a unique **userid**, **priority**, and other relevant details as required.

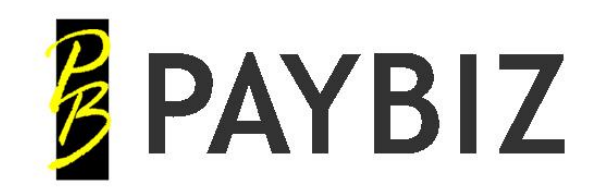

# <span id="page-4-0"></span>**PaySlip Setup**

#### **PayBiz main menu > Payroll > Payslip Setup**

[https://www.shebiz.nz/pbhelp/docs/PB\\_PayslipSetup.pdf](https://www.shebiz.nz/pbhelp/docs/PB_PayslipSetup.pdf)

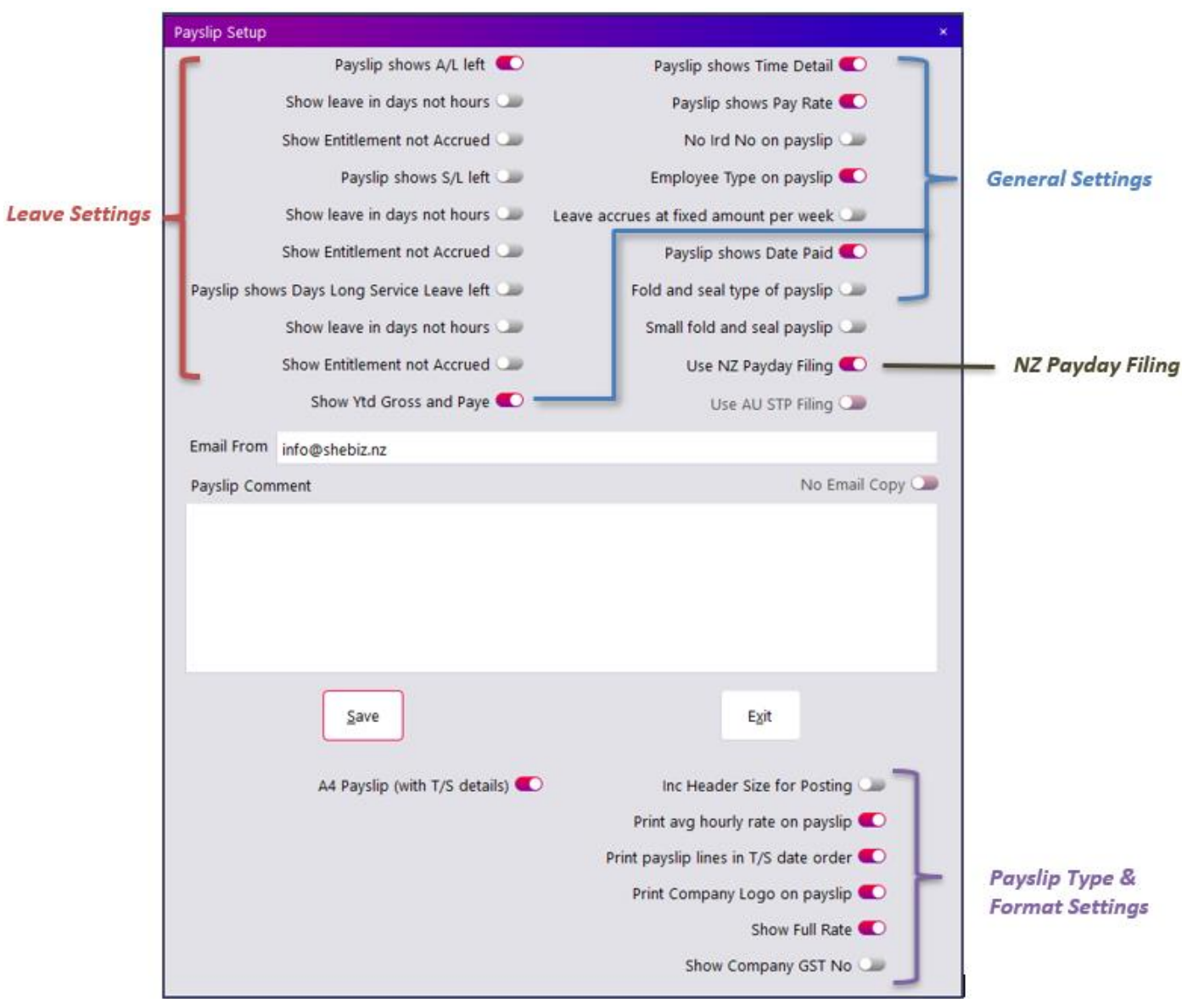

- Tick all the requirements you want to define your payslips
- **Save**

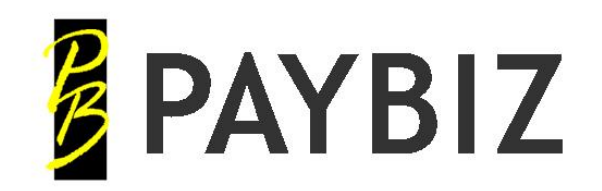

# <span id="page-5-0"></span>**Bank Setup**

**PayBiz main menu > Banking > Bank Accounts > Add**

[https://www.shebiz.nz/pbhelp/docs/PB\\_BankAccounts.pdf](https://www.shebiz.nz/pbhelp/docs/PB_BankAccounts.pdf)

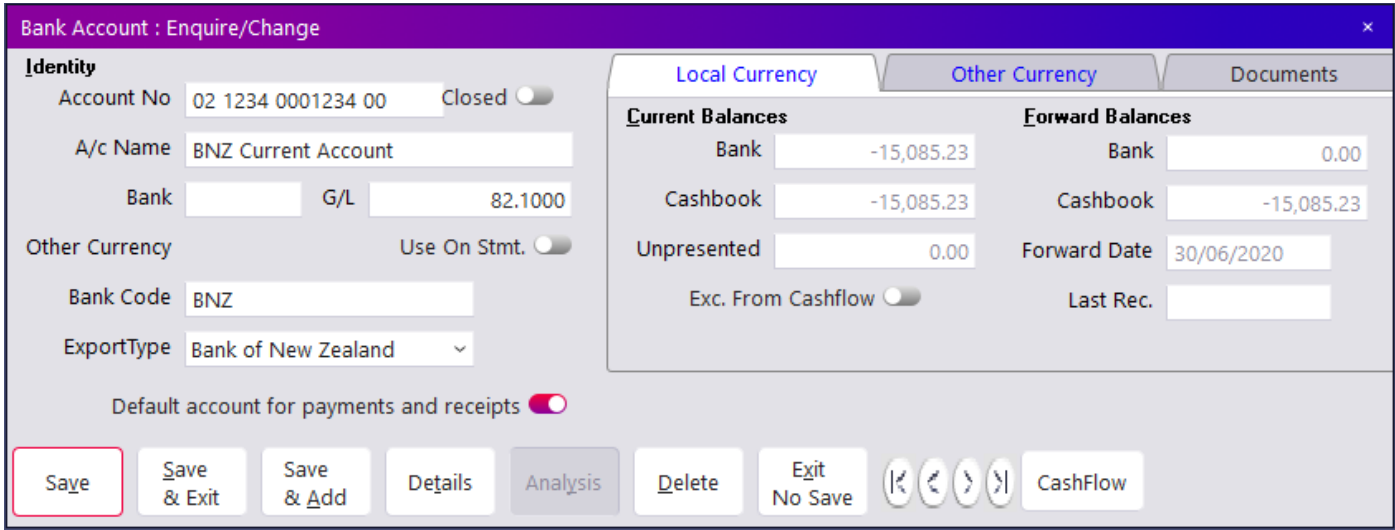

- Enter **Account No**
- Enter **A/c Name**
- Enter **Bank Code**
- Select **Export Type** if you use bank software to transfer pay files
- **Save**

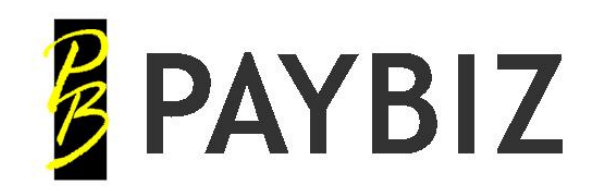

Ph 64 3 445 1345 **[www.shebiz.nz](http://www.shebiz.nz/)**

# <span id="page-6-0"></span>**Debtor Setup**

## <span id="page-6-1"></span>*Debtor Groups*

Useful for grouping your clients into categories for reporting and costing purposes.

#### **PayBiz main menu > Debtors > Debtor Groups > Add**

[https://www.shebiz.nz/pbhelp/docs/PB\\_DebtorGroups.pdf](https://www.shebiz.nz/pbhelp/docs/PB_DebtorGroups.pdf)

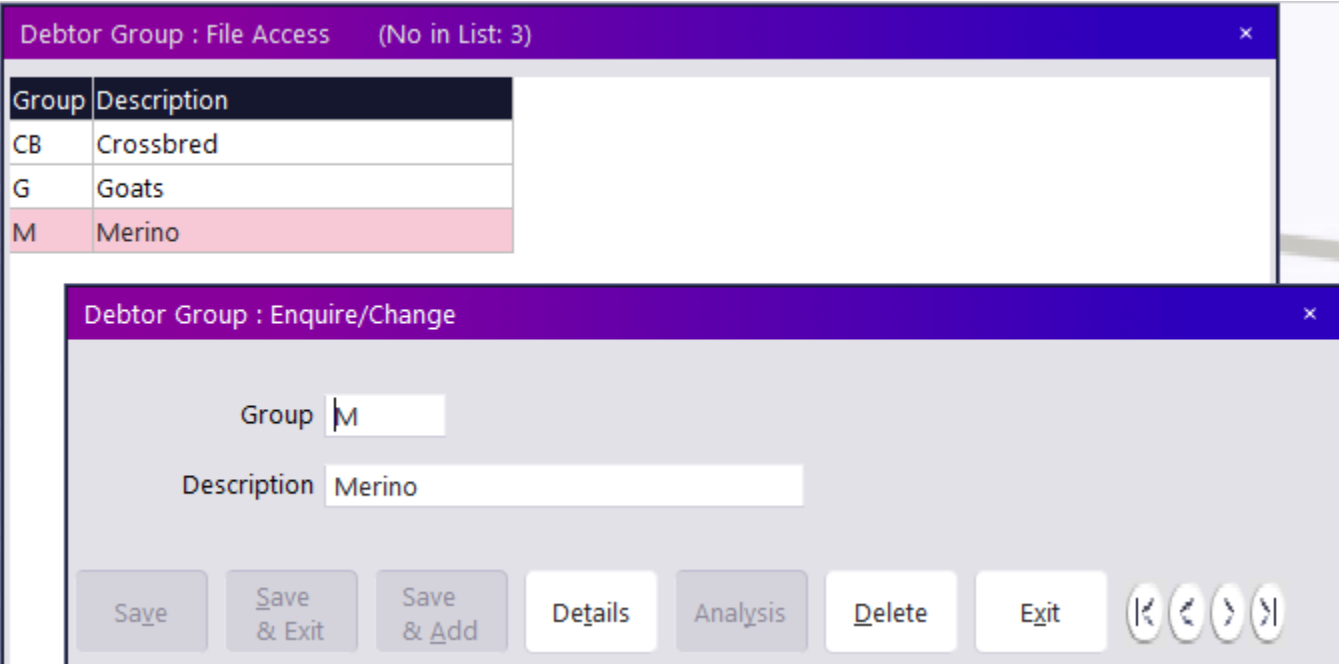

- Enter a **Group** code and **Description** for example, *CB - Crossbred*
- **Save & Add** to add more, **Save and Exit** to close page

A Debtor can be a member of up to 4 Debtor Groups:

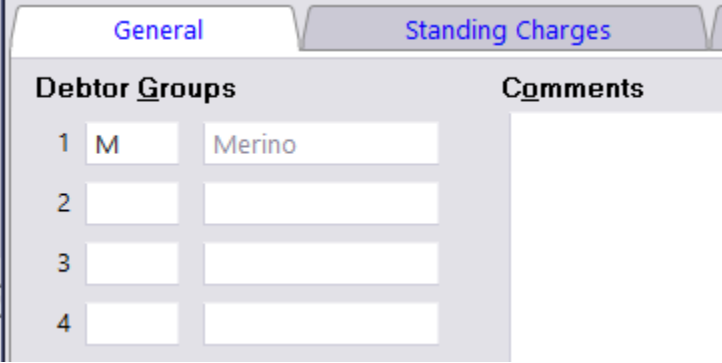

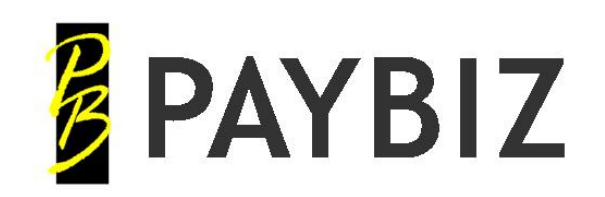

#### <span id="page-7-0"></span>*Debtors*

#### **PayBiz main menu > Debtors > Debtors > Add**

[https://www.shebiz.nz/pbhelp/docs/PB\\_Debtors.pdf](https://www.shebiz.nz/pbhelp/docs/PB_Debtors.pdf)

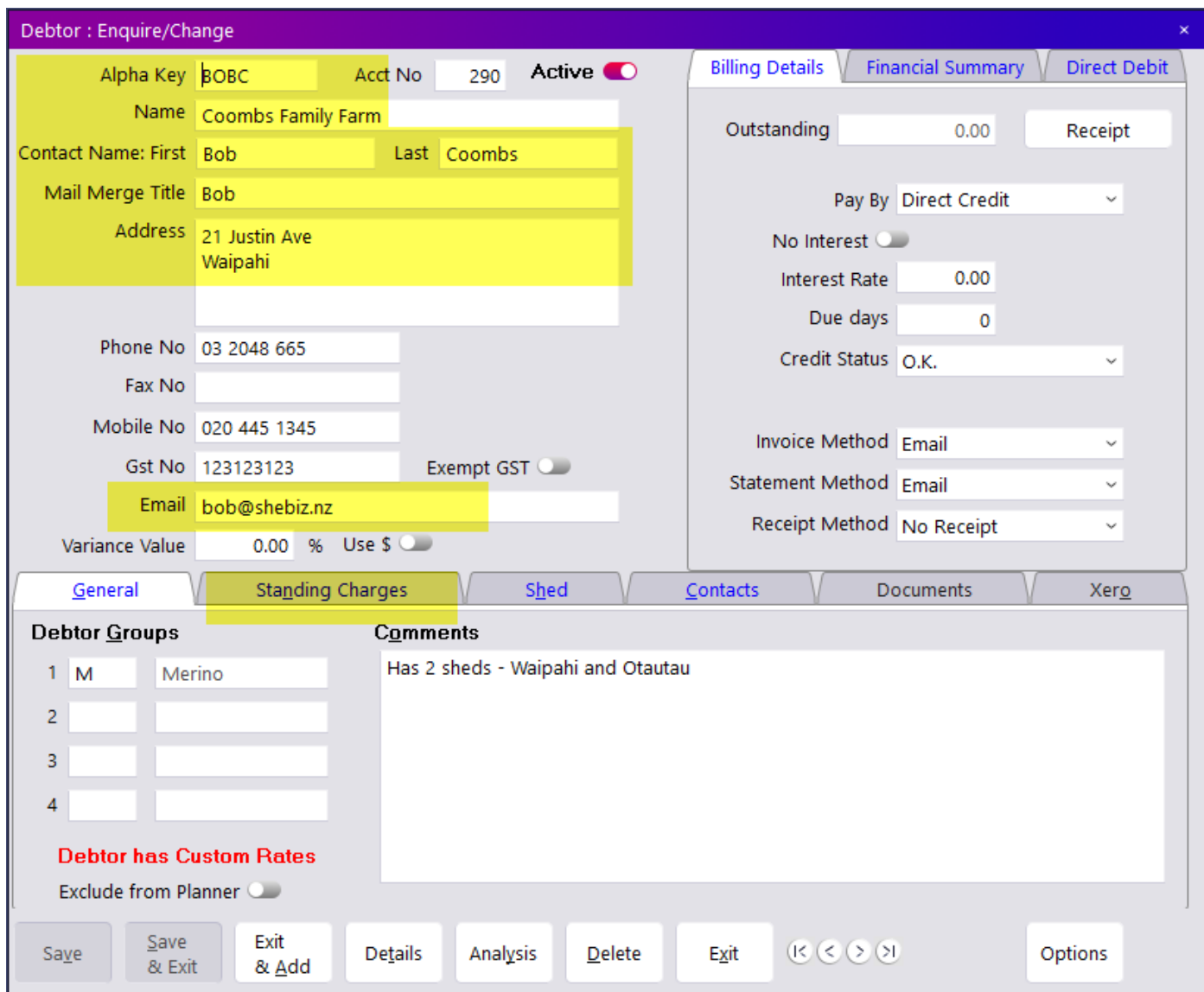

- Create an alpha code unique to this Debtor
- Enter all Debtor personal details
- Save & Add to add another Debtor, Save & Exit to close the page
- Add Custom Rates via the **Details** button

#### *Note:*

*The areas highlighted indicate the minimum detail preferred*

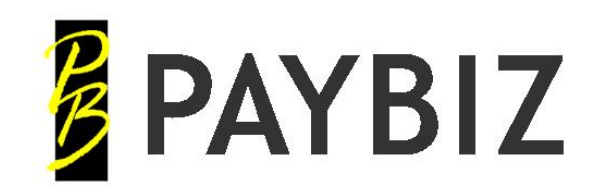

# <span id="page-8-0"></span>**Employee Setup**

## <span id="page-8-1"></span>*Employee Types*

**PayBiz main menu > Payroll > Employee Types** 

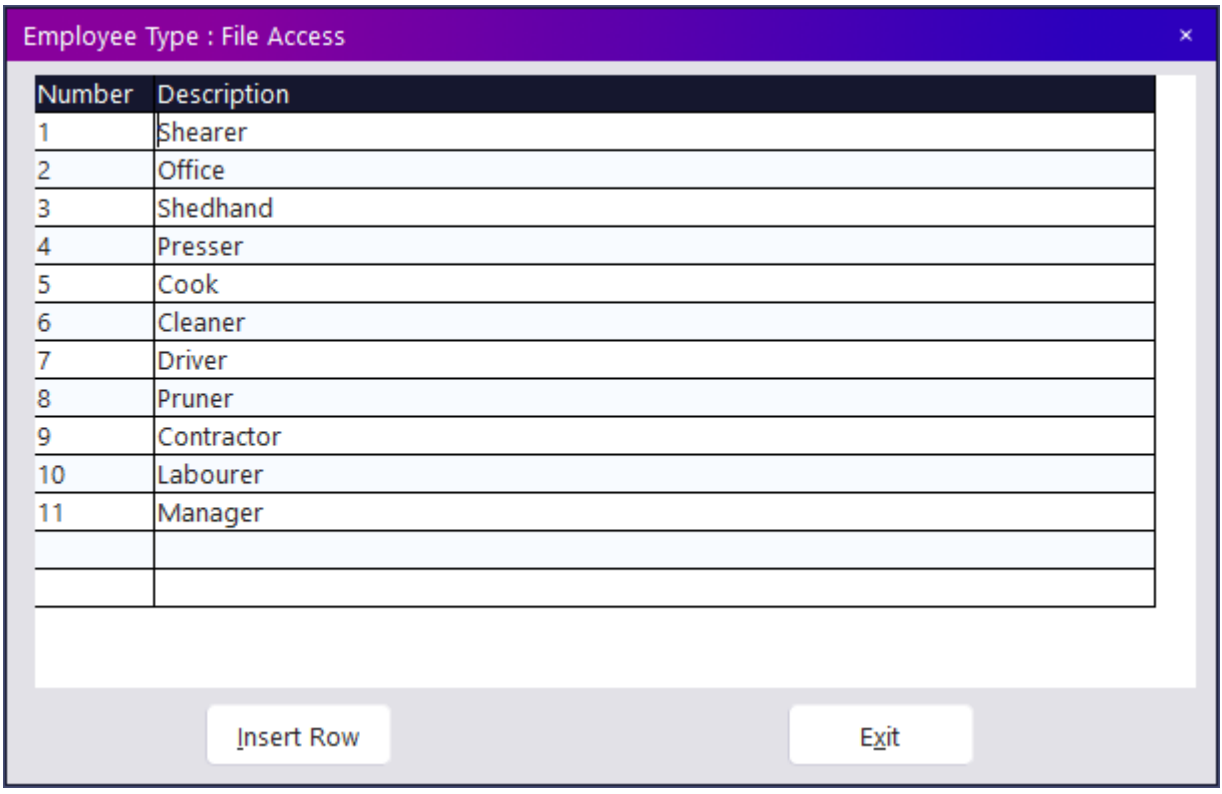

- **Insert Rows** to add lines
- Enter an Employee Type, the number will increment automatically
- **Exit** to close the page

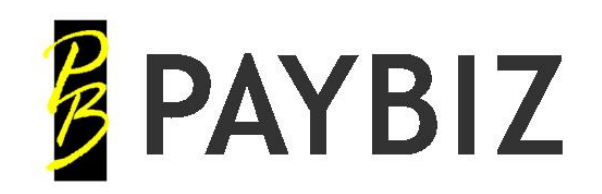

## <span id="page-9-0"></span>*Employee*

#### **PayBiz main menu > Payroll > Employee > Add**

#### [https://www.shebiz.nz/pbhelp/docs/PB\\_Employees.pdf](https://www.shebiz.nz/pbhelp/docs/PB_Employees.pdf)

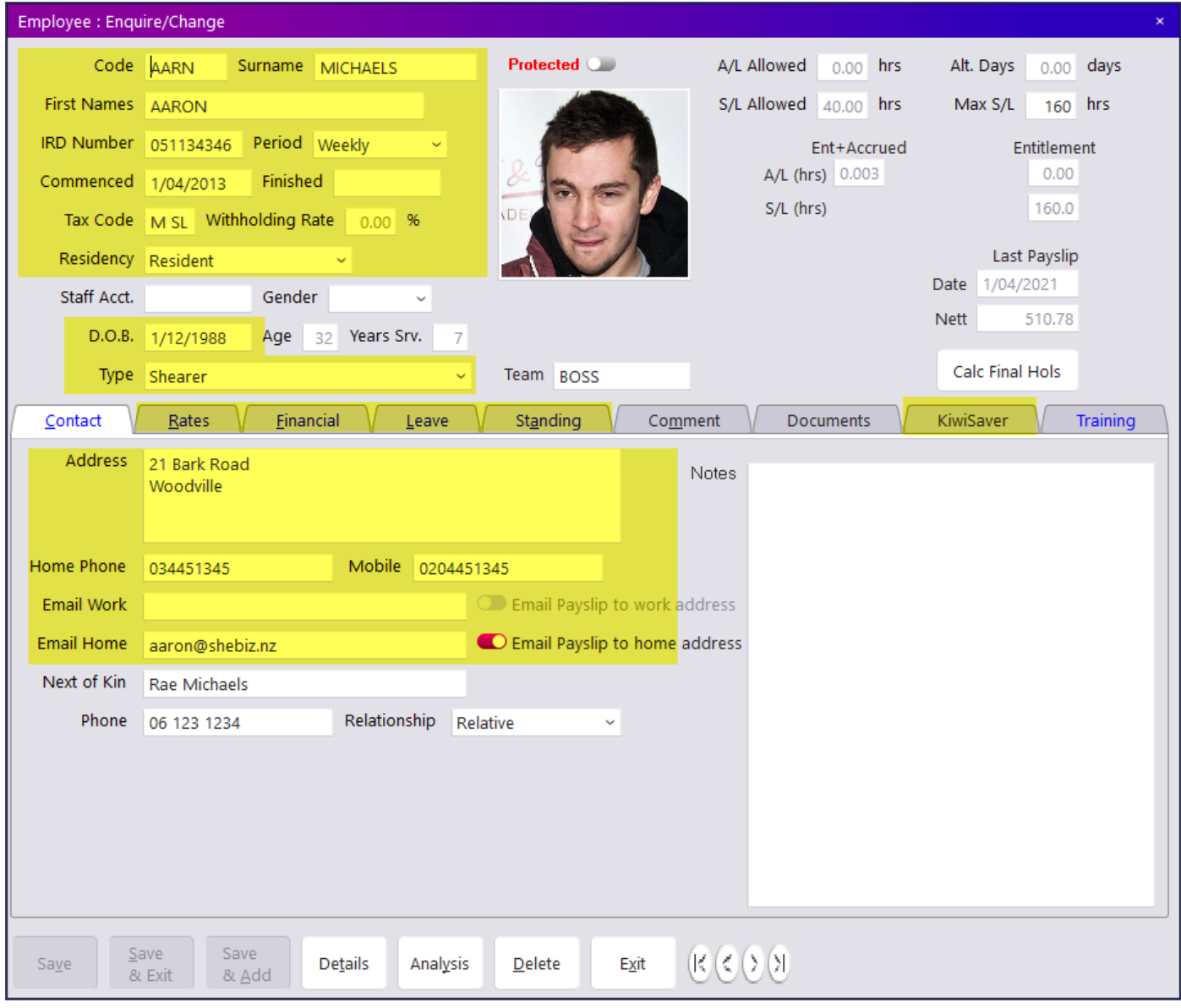

- Create a code unique to each Employee
- Enter all personal details
- Click each tab in the sub header bar as shown below and complete all details as required

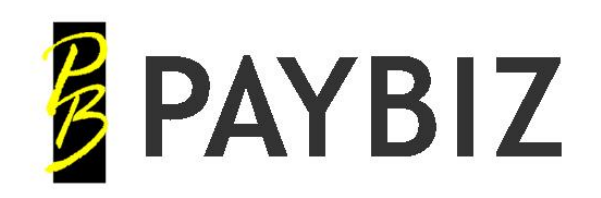

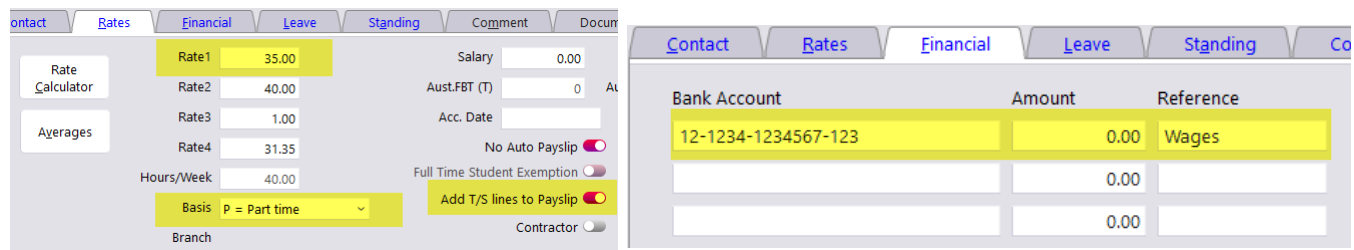

The **Avgs** button will display the current 4, 12 and 52 week average hourly rates for this employee. This will show the higher of: Salary or Calculated Average or Rate 1

The rate calculator can be used to establish the base rate when given the full rate to pay

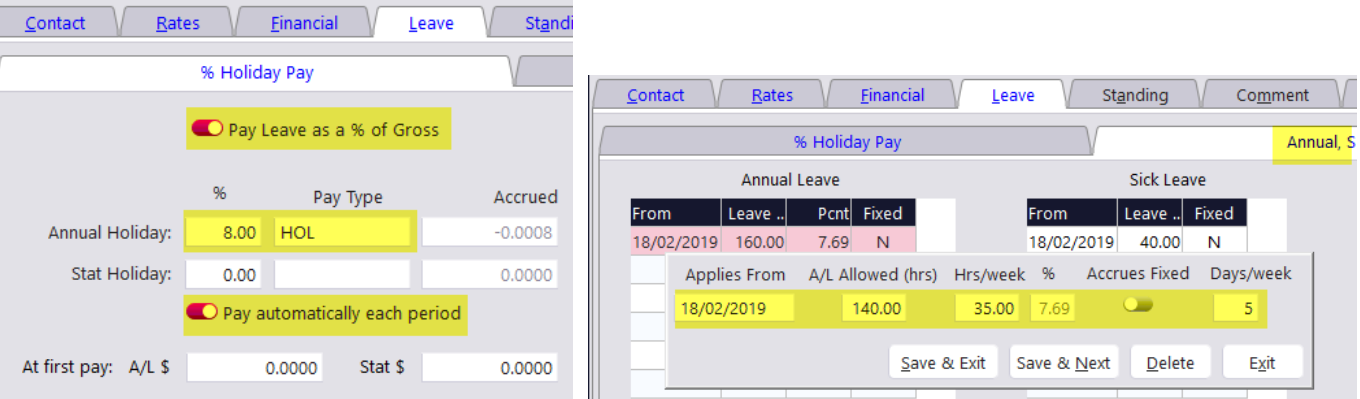

- Use % Holiday Pay for Casuals and Fixed Term (<12 months) employees
- Use Annual and Sick Leave for Permanent/Part Time employees

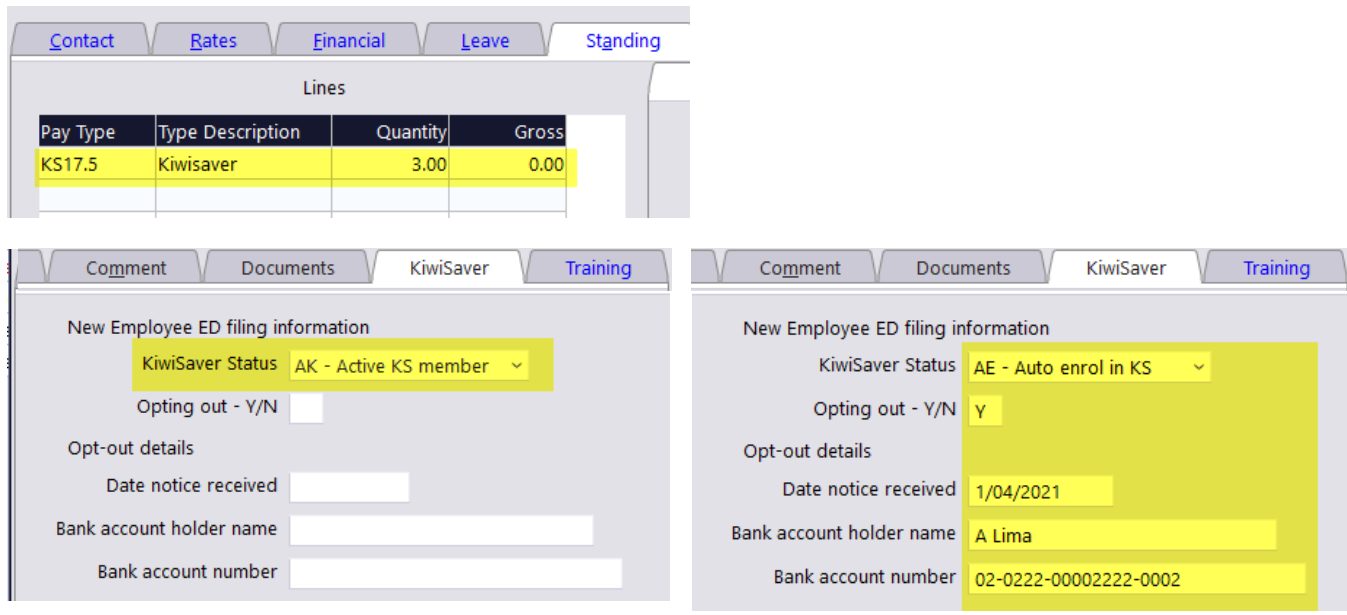

▪ *The areas highlighted indicate the minimum detail preferred*

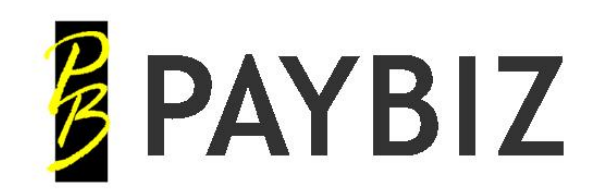

# <span id="page-11-0"></span>**Pay Type Setup**

## <span id="page-11-1"></span>*Pay Types*

#### **PayBiz main menu > Payroll > Pay Types > Add**

#### <https://www.shebiz.nz/pbhelp/paytypes.html>

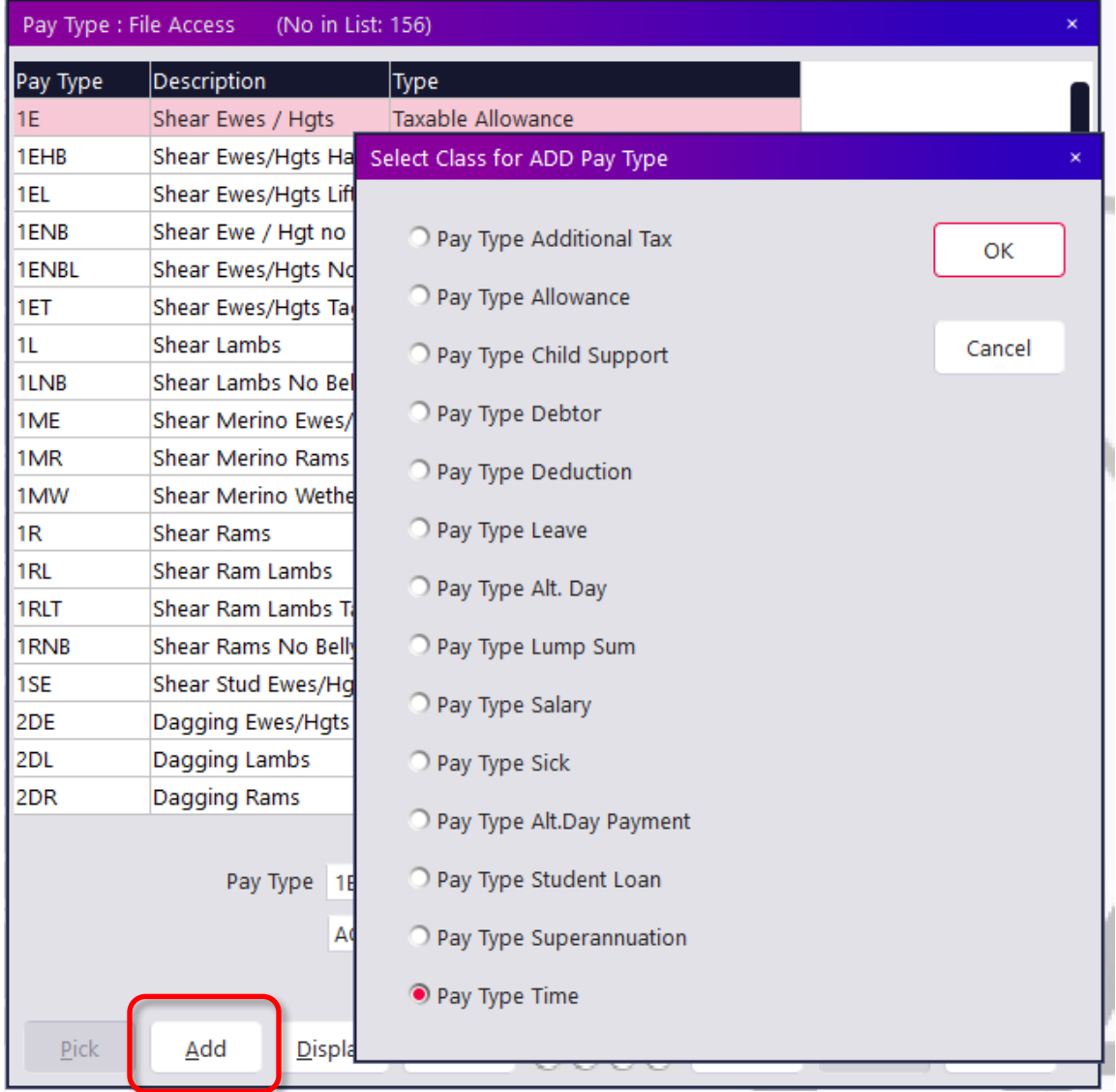

• Select a pay type from the above list (the following example uses Pay Type Time)

*Note:*

*Refer to PayBiz Pay Types for full documentation on each above Pay Type*

• Click **OK**

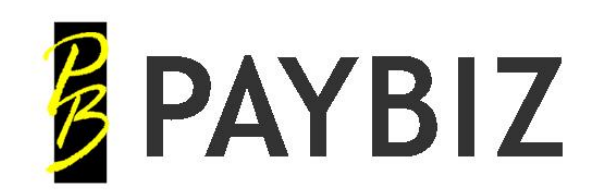

Ph 64 3 445 1345 **[www.shebiz.nz](http://www.shebiz.nz/)**

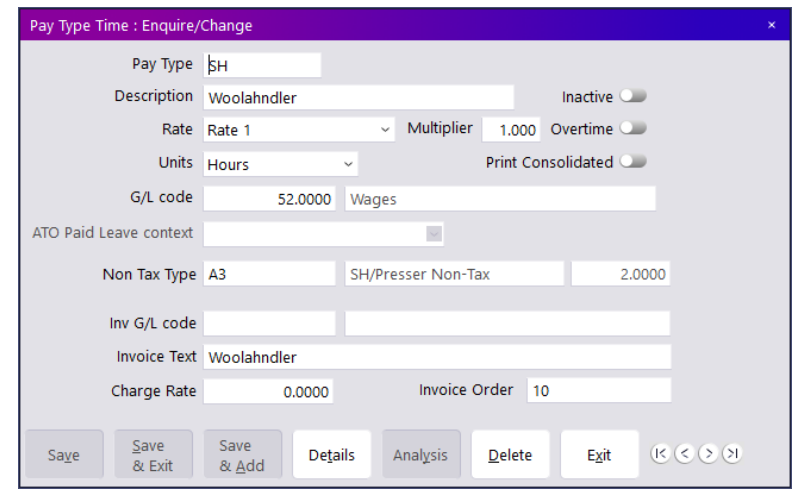

- Create an alpha code unique to each **Pay Type** and enter a **Description,** for example, *SH – Shedhand / Presser*
- Enter all other details as above if applicable
- **Save & Add** to add another Paye Type Time, **Save & Exit** to close the page

#### <span id="page-12-0"></span>*Pay Type - Allowances*

**PayBiz main menu > Payroll > Pay Types > Add**

• Select Pay Type Allowance > OK

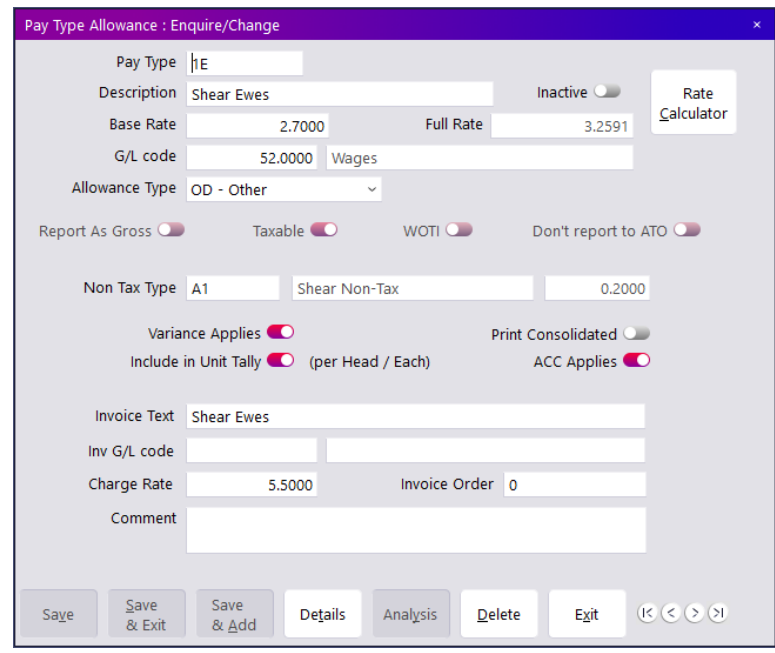

- Create an alpha code unique to each **Paye Type** and enter a **Description,** for example, *1 – Shear, E – Ewes / Hoggets*
- Enter all other details as above if applicable
- **Save & Add** to add another Paye Type Allowance, **Save & Exit** to close the page

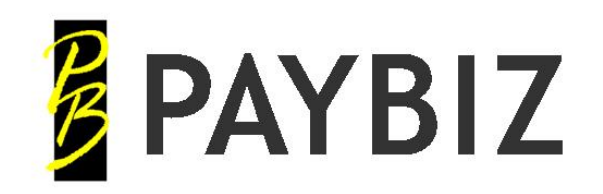

# <span id="page-13-0"></span>**Tally Sheets**

**PayBiz main menu > Payroll > Tally Sheets > Add**

Tally Sheets are the central entry point for all chargeable work to be entered. From the Tally Sheet, payslips are created for staff and invoices are created for your customers.

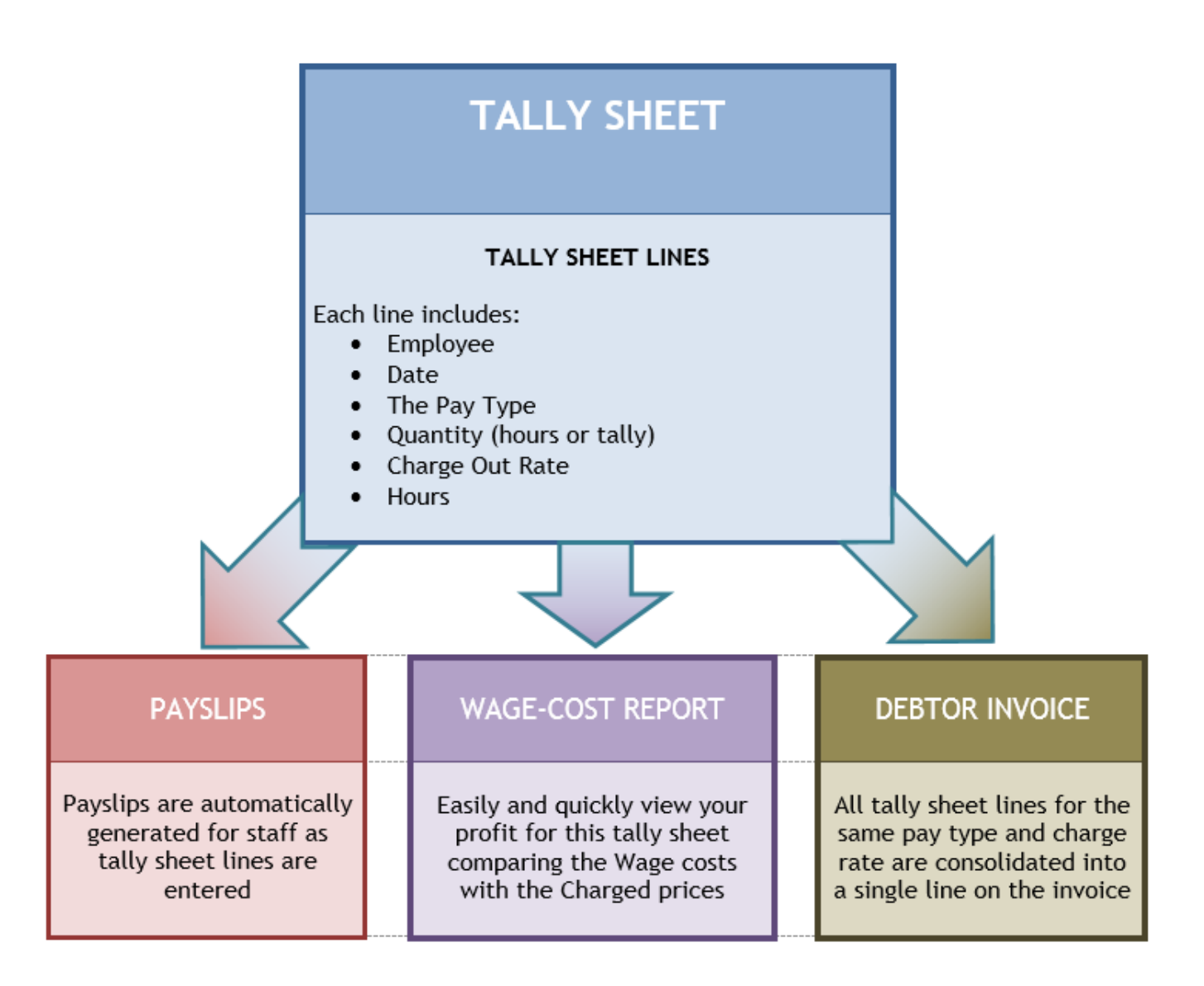

Processing Flow Chart: [http://www.shebiz.nz/pbhelp/docs/PB\\_TallySheetFlowchart.pdf](http://www.shebiz.nz/pbhelp/docs/PB_TallySheetFlowchart.pdf)

Tally Sheets: [https://www.shebiz.nz/pbhelp/docs/PB\\_TallySheets.pdf](https://www.shebiz.nz/pbhelp/docs/PB_TallySheets.pdf)

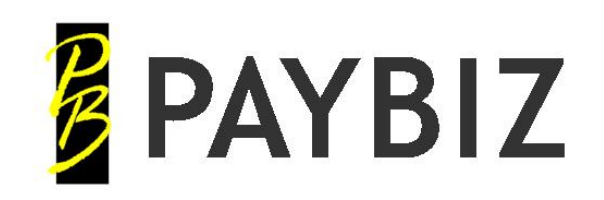

## <span id="page-14-0"></span>*Add Debtor*

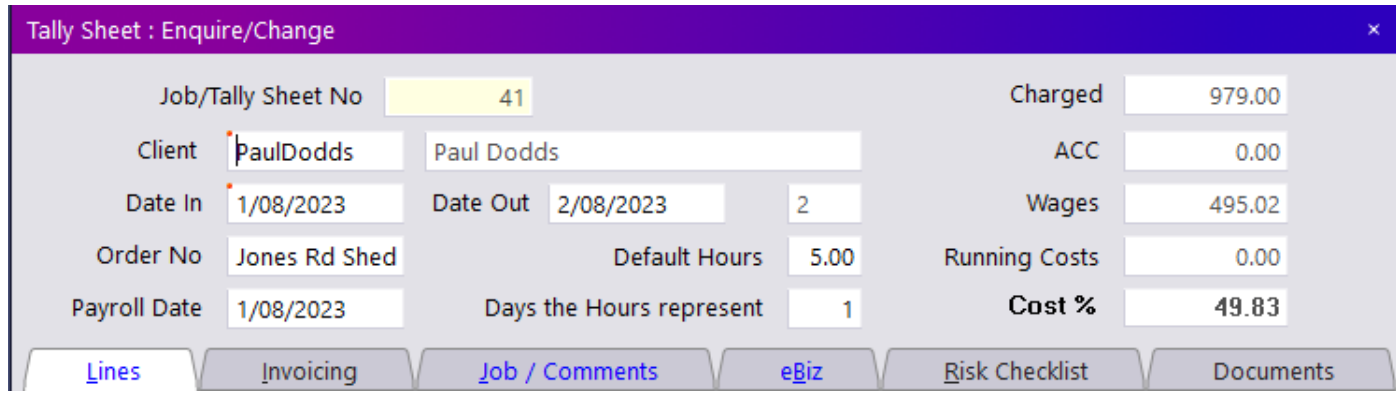

- Enter the Debtor **Client** code for the customer, Double click or F8 for lookup.
- Enter the tally sheet **Date In**
- Enter the **Default Daily Hours**

## <span id="page-14-1"></span>*Add Employee*

- Click a blank line, or right click on an existing line, to open a new tally sheet line
- Enter the Employee **Staff** code, Double click or F8 for lookup
- Enter the **Date** of work, pay type **Code**, **Qty/Hrs** and **Hours** worked
- **Save & Next or Next** to open a new tally sheet line

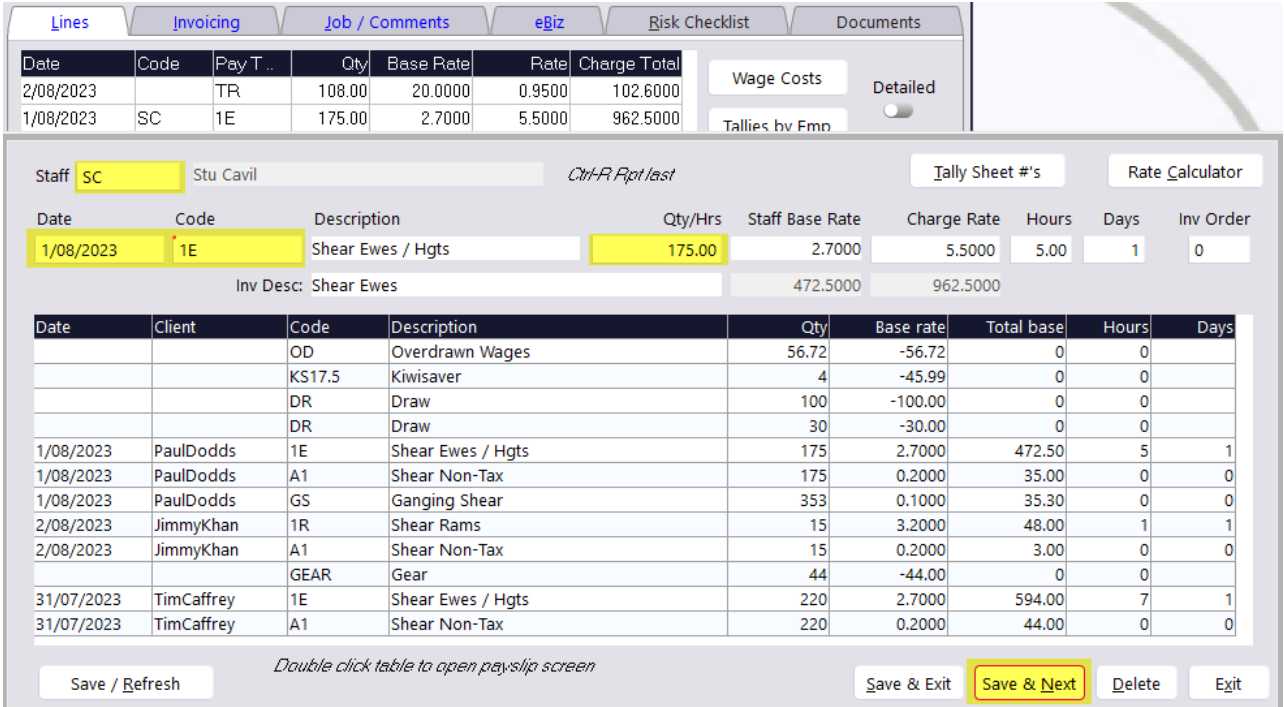

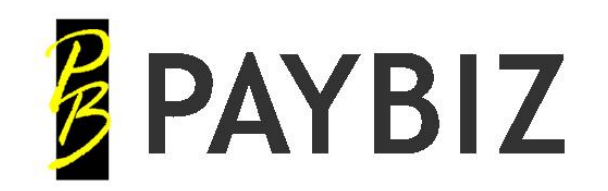

## <span id="page-15-0"></span>*Invoice Tally Sheet*

**PayBiz main menu > Payroll > Tally Sheets > Invoicing tab**

• Select the tally sheet, double click to open

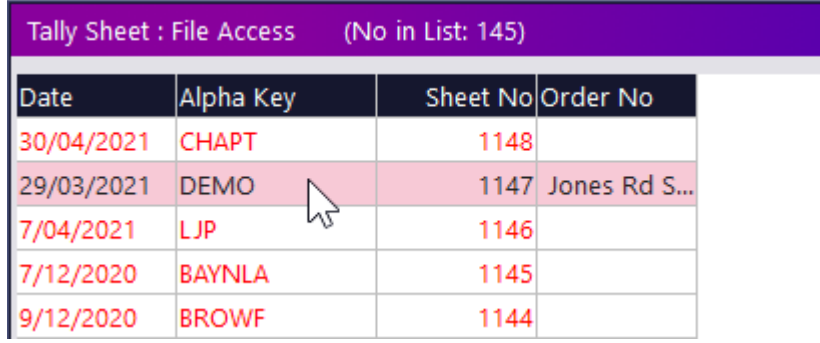

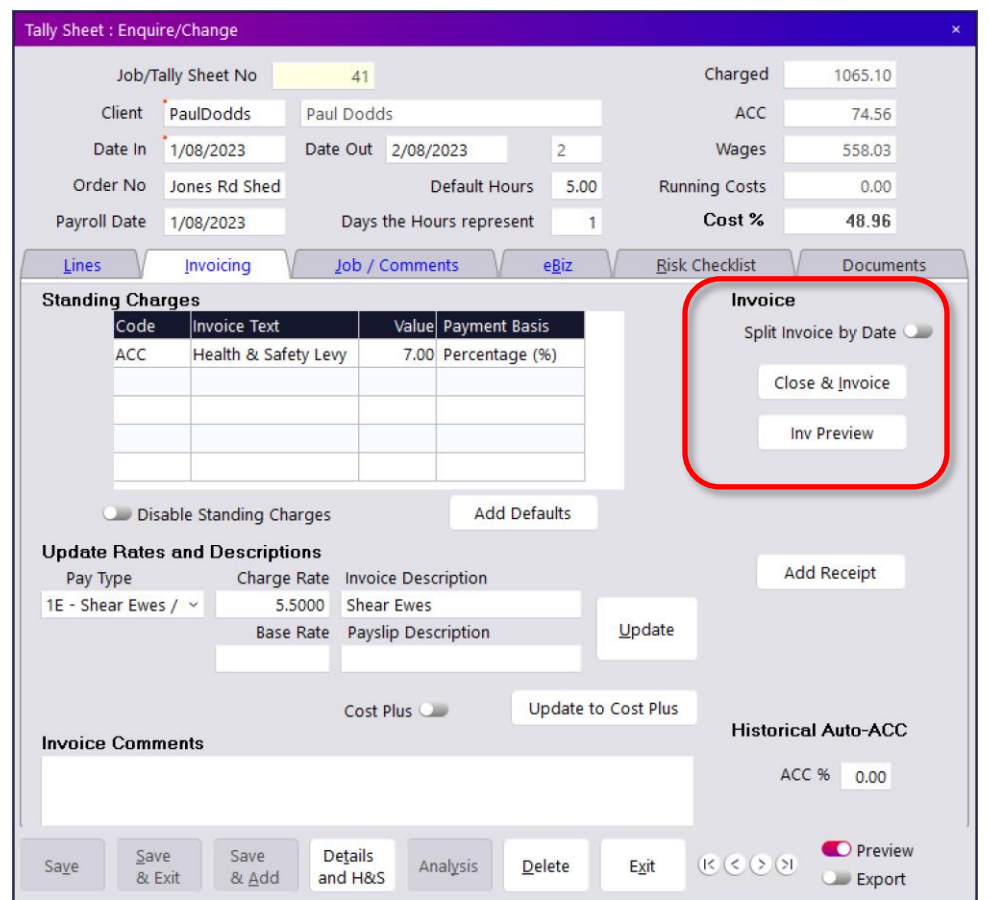

- Click the **Close & Invoice** button
- You can add more lines or **Print** the invoice
- The invoice details are displayed as highlighted below

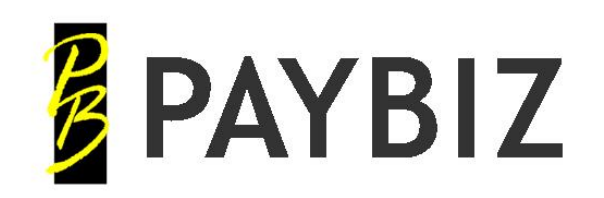

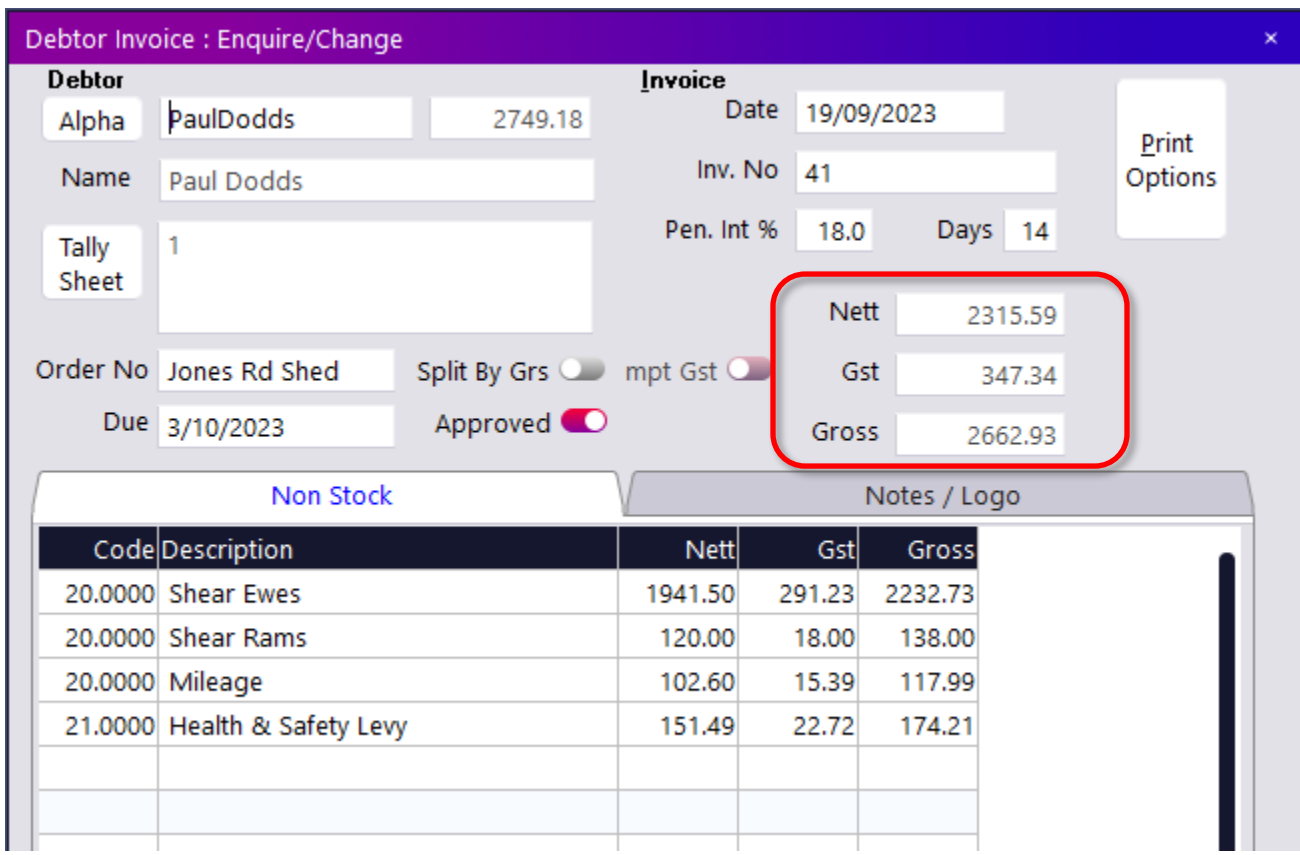

Related documentation:

Processing Flow Chart: [http://www.shebiz.nz/pbhelp/docs/PB\\_TallySheetFlowchart.pdf](http://www.shebiz.nz/pbhelp/docs/PB_TallySheetFlowchart.pdf)

Tally Sheets: [https://www.shebiz.nz/pbhelp/docs/PB\\_TallySheets.pdf](https://www.shebiz.nz/pbhelp/docs/PB_TallySheets.pdf)

Standing Charges: [https://www.shebiz.nz/pbhelp/docs/PB\\_StandingCharges.pdf](https://www.shebiz.nz/pbhelp/docs/PB_StandingCharges.pdf)

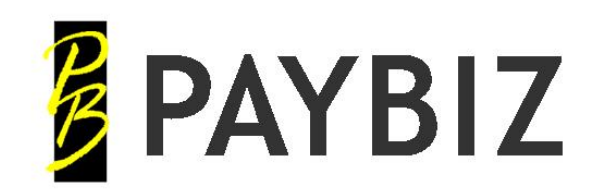

P.O. Box 78 CROMWELL 9342, NZ

## <span id="page-17-0"></span>**Advances**

**PayBiz main menu > Payroll > Advances**

[https://www.shebiz.nz/pbhelp/docs/PB\\_Advances.pdf](https://www.shebiz.nz/pbhelp/docs/PB_Advances.pdf)

Use to enter payments made to employees before the end of the current pay period.

Once **Pay** is clicked:

- Advances are marked as Paid
- Advance lines are automatically added to the payslips
- Bank transactions are automatically created in the cashbook
- You can print the list of payments for your records
- You can generate a bank export file for import into your bank software

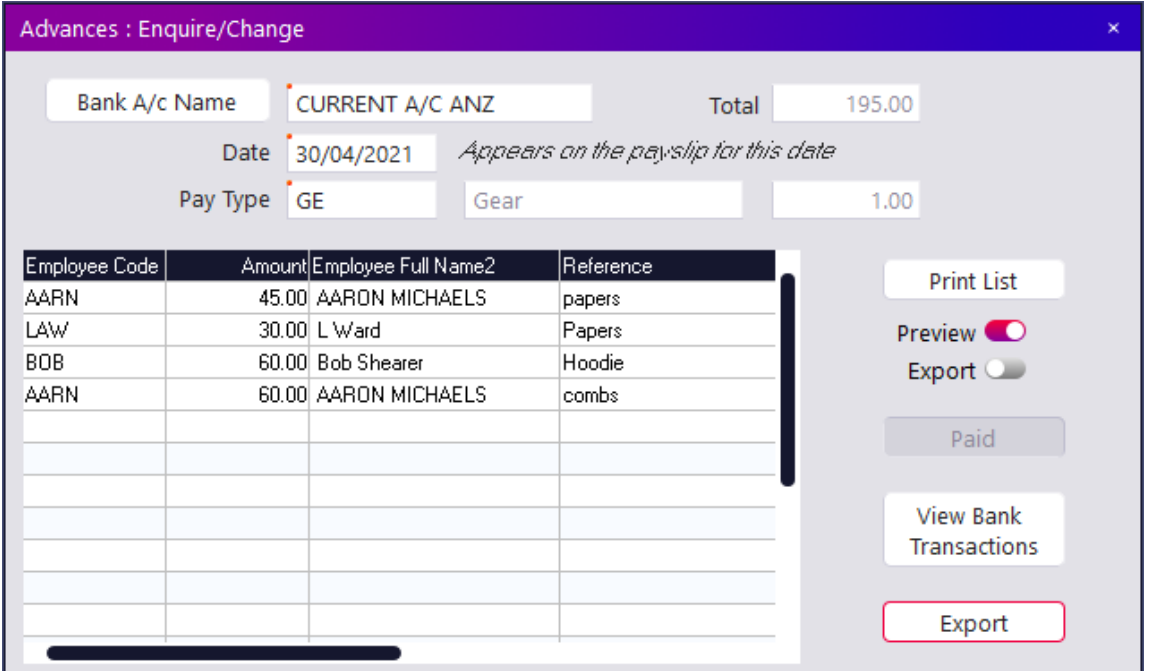

• Click on a line to view/enter/edit the details

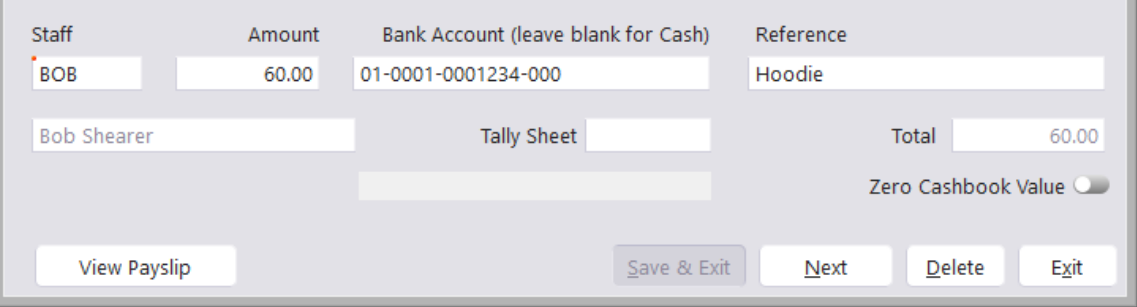

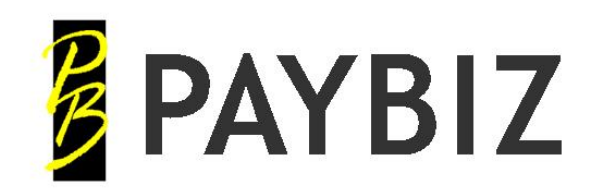

# <span id="page-18-0"></span>**Payslips**

#### **PayBiz main menu > Payroll > Payslips**

Processing Flow Chart: [http://www.shebiz.nz/pbhelp/docs/PB\\_PayslipsFlowchart.pdf](http://www.shebiz.nz/pbhelp/docs/PB_PayslipsFlowchart.pdf)

Payslips: [https://www.shebiz.nz/pbhelp/docs/PB\\_Payslips.pdf](https://www.shebiz.nz/pbhelp/docs/PB_Payslips.pdf)

The Payslip screen is where you can manually **Add** new payslips, **Edit** existing payslips for non-tally sheet entries such as Deductions or Comments, or **View** and **Reprint** paid payslips.

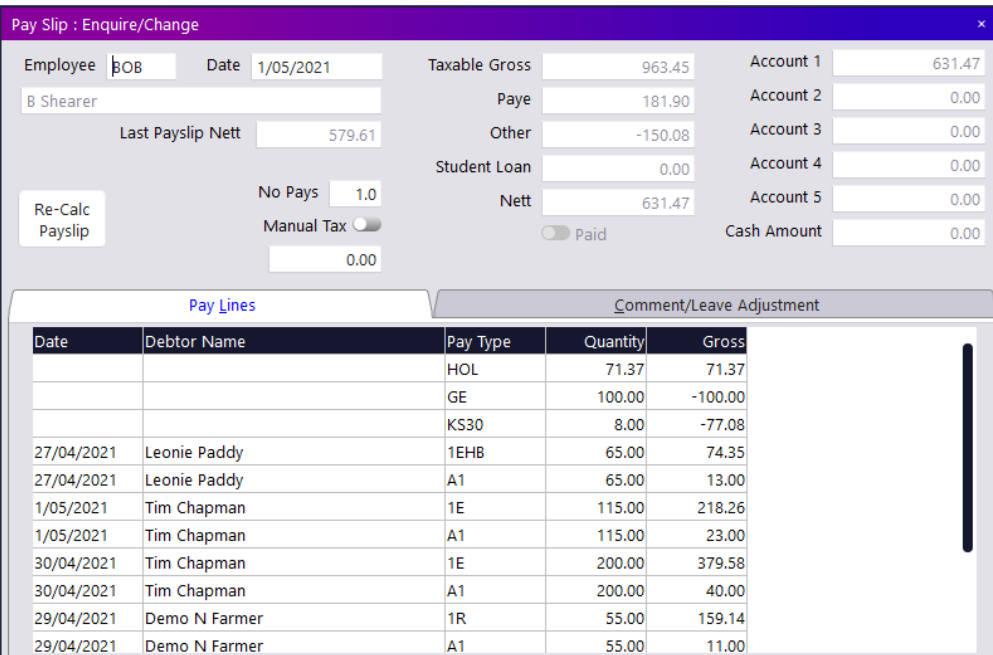

- Additional columns can be added to the line table by right clicking on the grey column header and choosing **Insert Column**. This means you can customise the details to your preferences.
- To add new lines right click on an existing line or left click on a blank line.
- Left click on an existing line to view or edit the details.

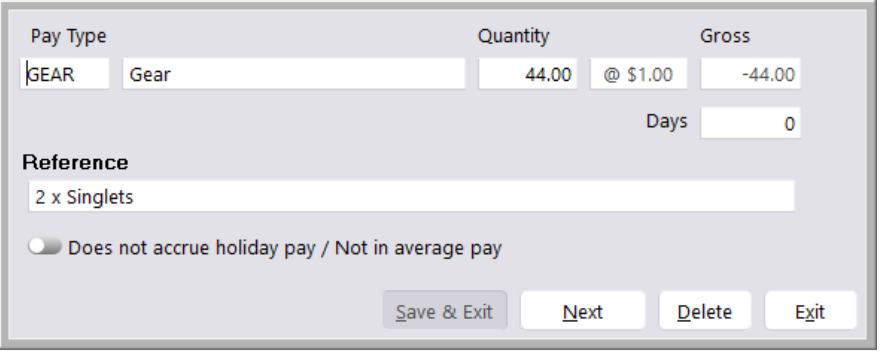

• Comments can be added by clicking on the **Comment/Leave Adjustment** tab. NB the Leave Adjustment relates only to staff on ordinary wages/salary who accrue leave in hours, not for staff who are paid holiday pay as a percentage.

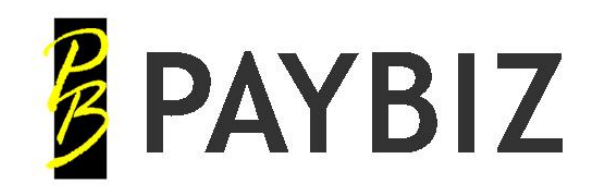

# <span id="page-19-0"></span>**Salary Staff – Generate Payslips**

**PayBiz main menu > Payroll > Generate Payslip** 

## <span id="page-19-1"></span>*Generate Payslips*

[https://www.shebiz.nz/pbhelp/docs/PB\\_GeneratePayslips.pdf](https://www.shebiz.nz/pbhelp/docs/PB_GeneratePayslips.pdf)

Use To:

- Auto generate wages or salary payslips
	- Staff on Salary most likely do not have their payslip created via a tally sheet. Therefore, this function allows you to automatically generate the payslips for these staff.

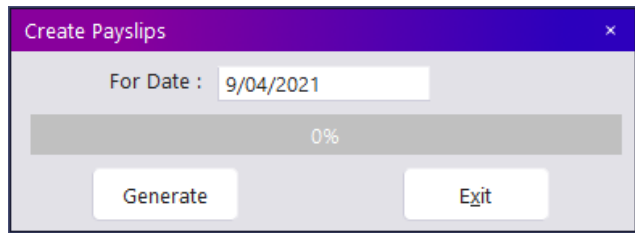

- Enter the **For Date** within the pay period
- Click **Generate -** payslips will be generated
- Payment will show in Banking Transactions when **Pay Wages** is clicked

## <span id="page-19-2"></span>*Setting up Staff for Salary*

**PayBiz main menu > Payroll > Employees**

[https://www.shebiz.nz/pbhelp/docs/PB\\_Salary.pdf](https://www.shebiz.nz/pbhelp/docs/PB_Salary.pdf)

- Rates tab:
	- o Remove the tick from **No Auto Payslip.**
	- o Enter the annual salary amount into the **Salary** field.
	- o Remove the tick from **Add T/S lines to Payslip** unless you want staff to be paid Salary AND tally sheet work.
- Standing tab:
	- o Add a standing line for a Salary Pay Type

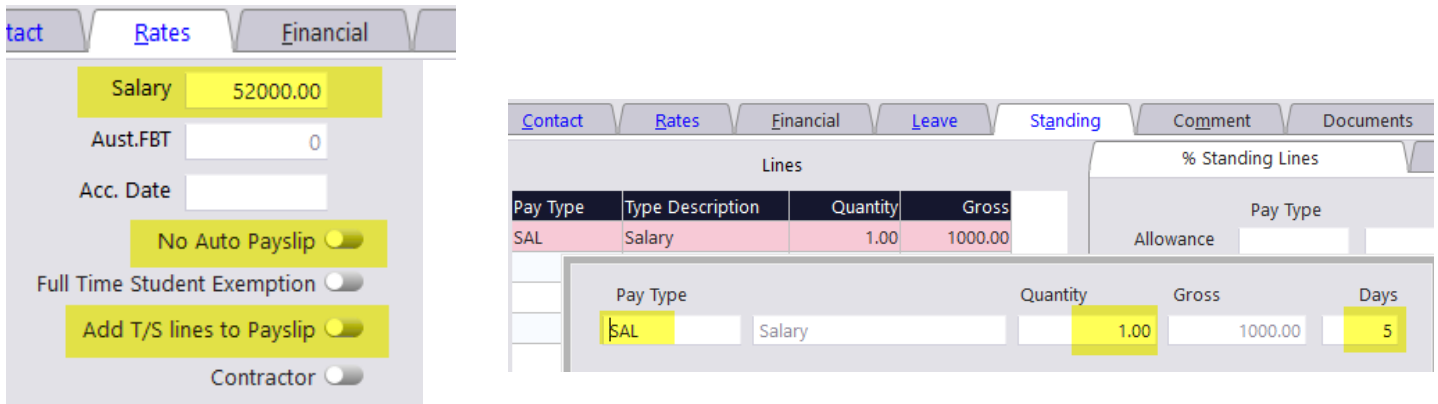

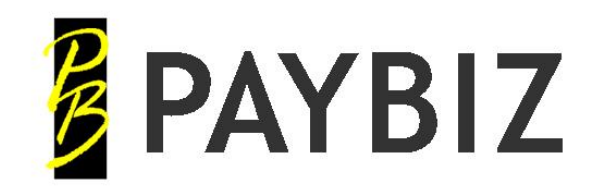

# <span id="page-20-0"></span>**Paying Wages**

**PayBiz main menu > Payroll > Pay/Check Wages**

[https://www.shebiz.nz/pbhelp/docs/PB\\_PayWages.pdf](https://www.shebiz.nz/pbhelp/docs/PB_PayWages.pdf)

## <span id="page-20-1"></span>*Pay/Check Wages*

Use To:

- Preview/check the unpaid payslips
- Print the payslips
- Print the payrun reports **Payment Report** and **Detail Rpt**
- **Pay Wages**

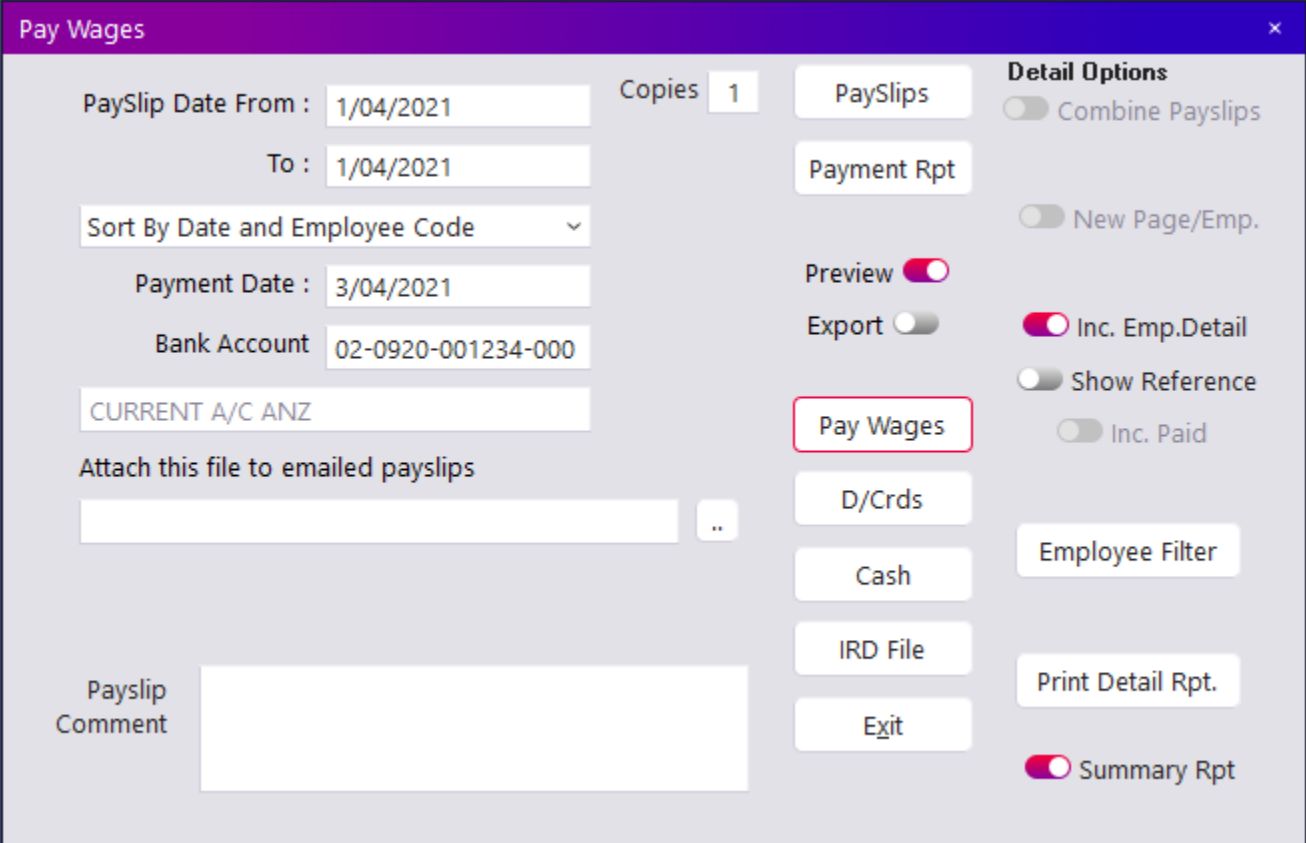

- Enter the **To** and **From** payslip dates
- Select the functions required

*Note:* 

• *Bank Account must be entered to pay wages*

Once wages are paid in the system, you can export a bank file to pay the wages via online banking.

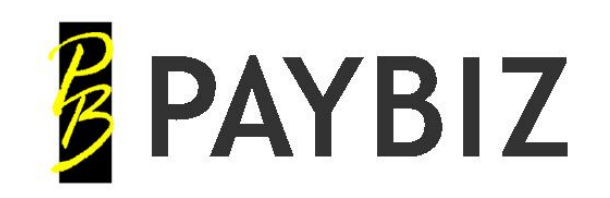

P.O. Box 78 CROMWELL 9342, NZ

Ph 64 3 445 1345 **[www.shebiz.nz](http://www.shebiz.nz/)**

## <span id="page-21-0"></span>*Export the Bank File*

- Click **D/Crds** (from window above)
- **Banking Transactions** will open
- Select **Export** to create the bank file to upload
- Send file to bank using the bank software

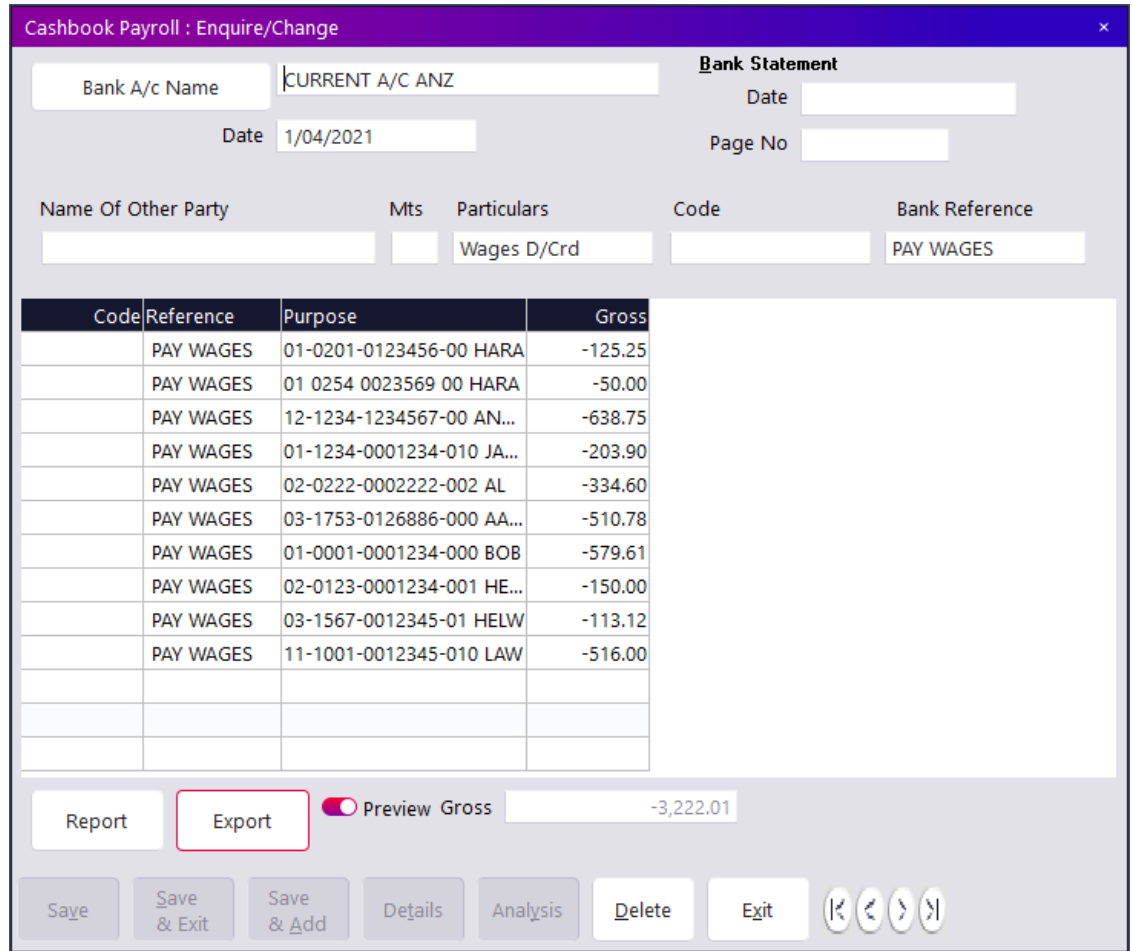

*Note:*

• *File export can be done at any time via: PayBiz main menu > Banking > Banking Transactions Select the transaction and click display.*

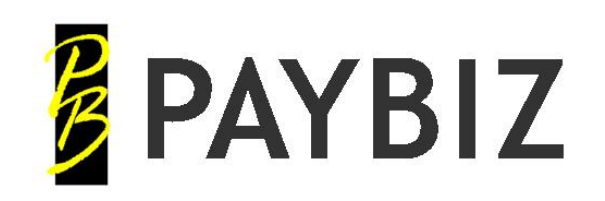

## <span id="page-22-0"></span>**IRD File**

## **Enter date PAID**

(defaults to Payment Date when opened from Pay/Check Wages)

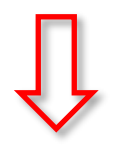

**Create Filing** Generates the pay event details

**Click OK**

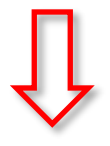

**Manage Filings**

(Opens automatically if **Manage after create** is set)

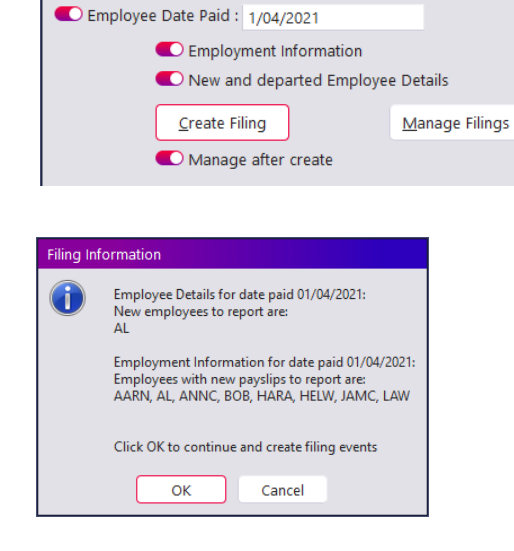

IRD File

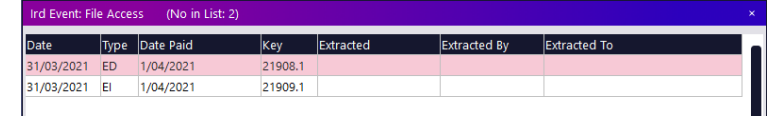

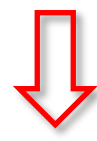

Double click on an unextracted row to open it

## **Extract to File**

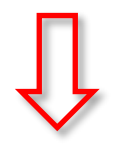

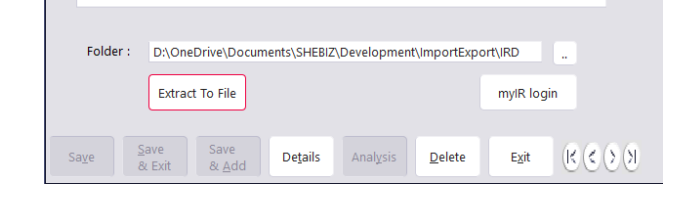

Repeat the **Extract to File** for both **ED** and **EI** files if they exist. (If there are no new/departed employees there will be no ED filing)

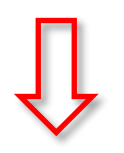

**myIR login**

Click the **MyIR** Login button Log into My IR > Payroll > Express File Transfer and upload the extracted file/s.

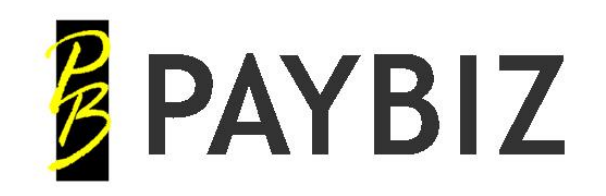

P.O. Box 78 CROMWELL 9342, NZ

Ph 64 3 445 1345 **[www.shebiz.nz](http://www.shebiz.nz/)**

## <span id="page-23-0"></span>**Tally Sheets Flow Chart**

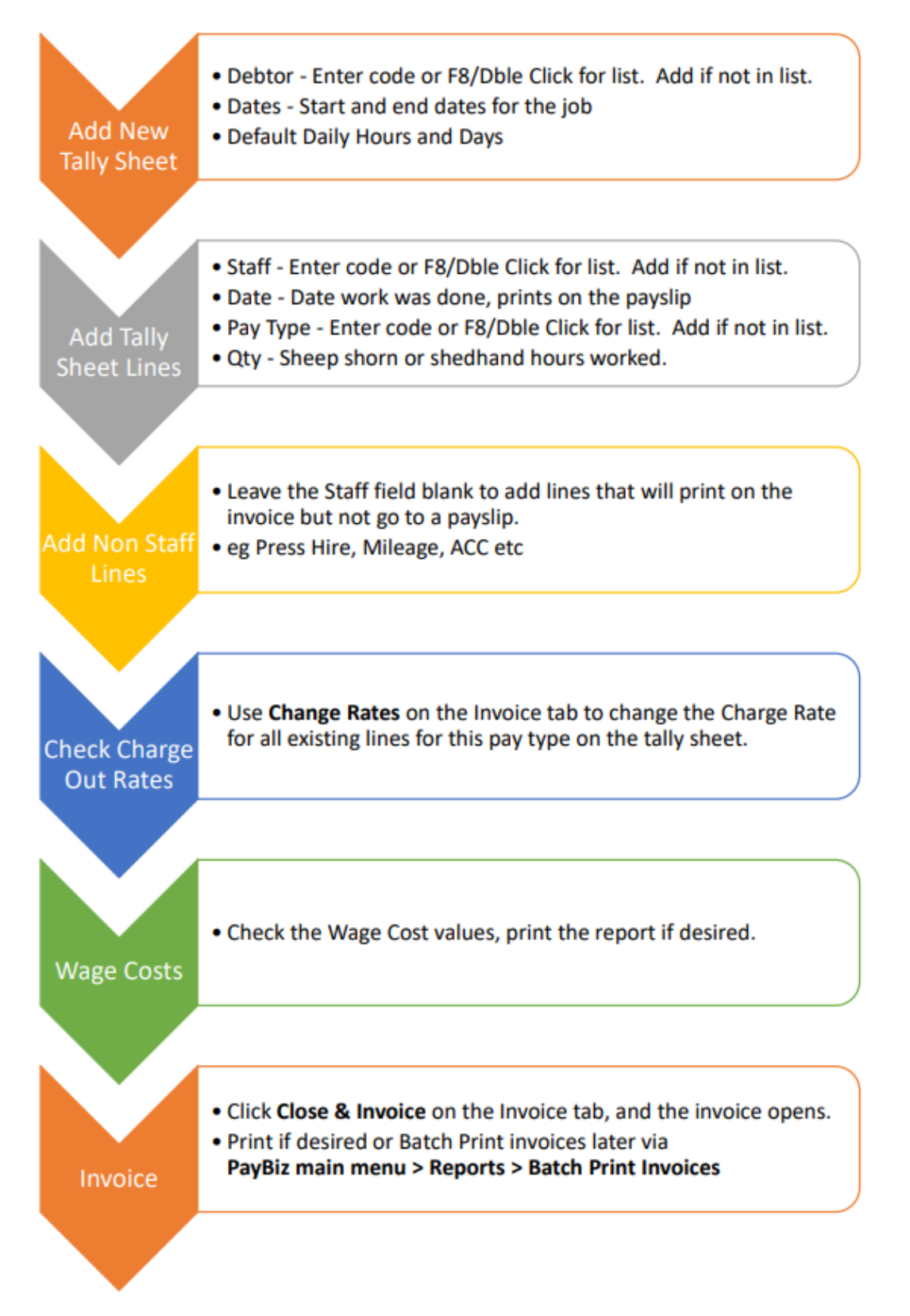

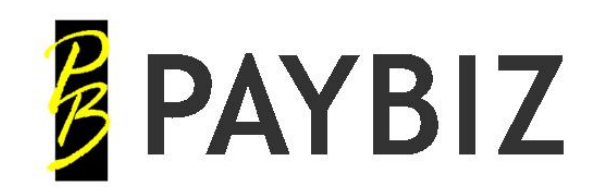

Ph 64 3 445 1345 **[www.shebiz.nz](http://www.shebiz.nz/)**

# <span id="page-24-0"></span>**Payslips and Paying Wages Flow Chart**

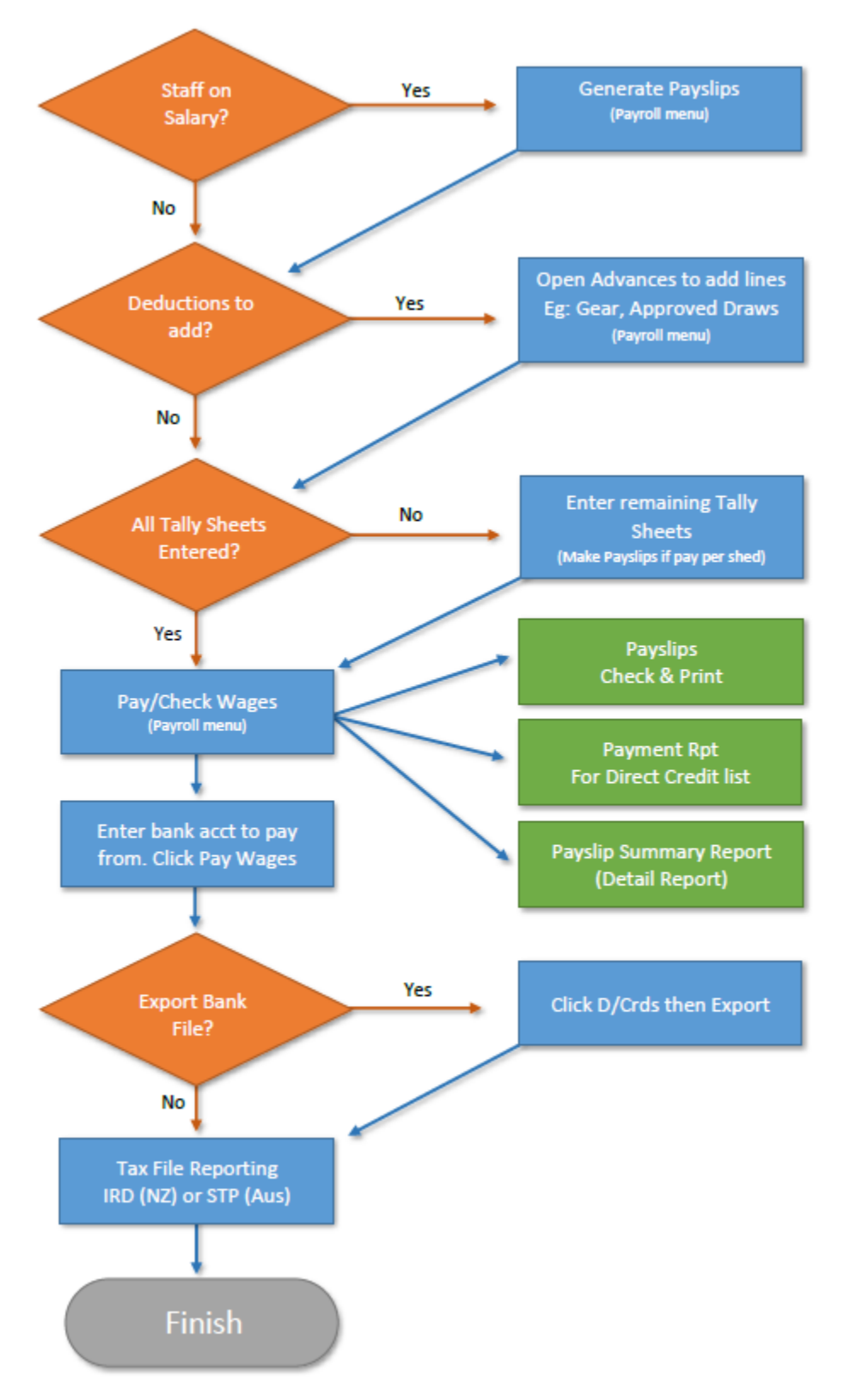